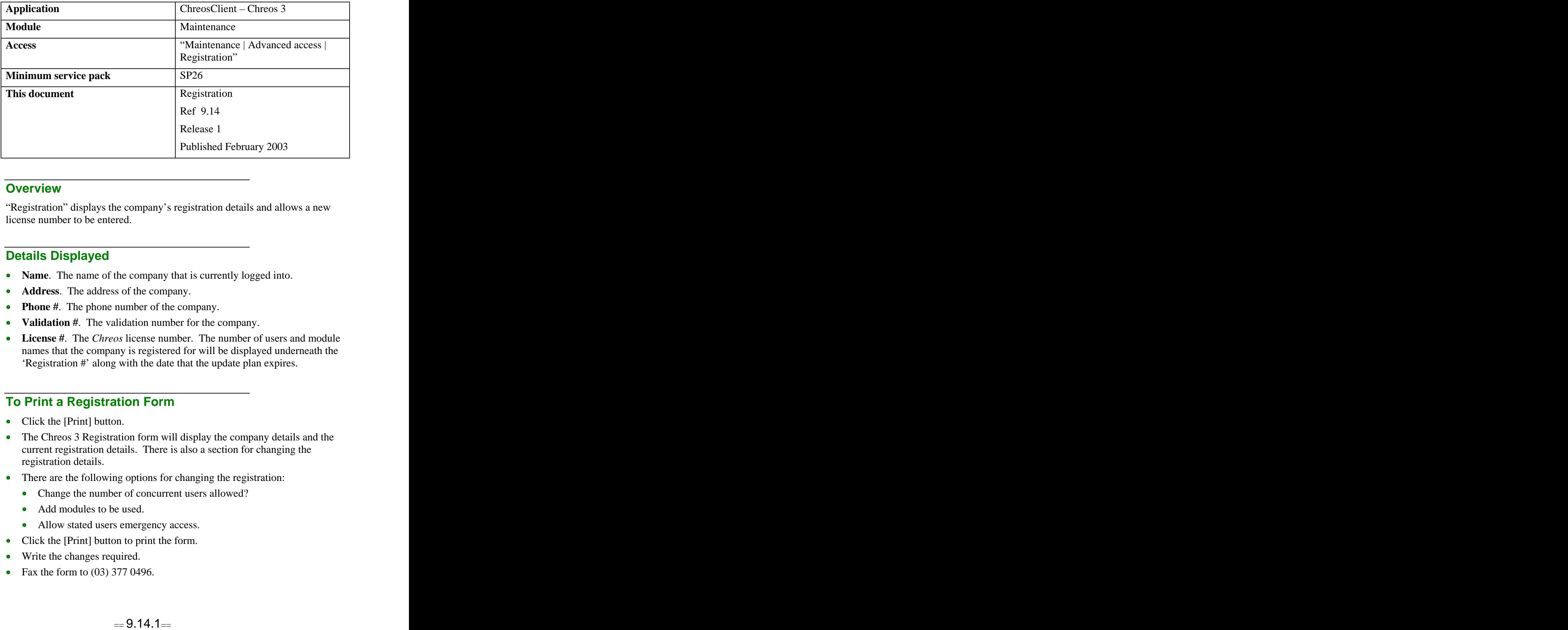

### **Overview** *Overview*

"Registration" displays the company's registration details and allows a new license number to be entered.

# **Details Displayed**

- **Name**. The name of the company that is currently logged into.
- **Address**. The address of the company.
- **Phone** #. The phone number of the company.
- **Validation #**. The validation number for the company.
- **License #**. The *Chreos* license number. The number of users and module names that the company is registered for will be displayed underneath the 'Registration #' along with the date that the update plan expires.

# **To Print a Registration Form**

- Click the [Print] button.
- The Chreos 3 Registration form will display the company details and the current registration details. There is also a section for changing the registration details.
- There are the following options for changing the registration:
	- Change the number of concurrent users allowed?
	- Add modules to be used.
	- Allow stated users emergency access.
- Click the [Print] button to print the form.
- Write the changes required.
- Fax the form to (03) 377 0496.

• Chreos Support will be in touch with a new registration number that will allow the changes to be activated.

## **To Enter a New License Number**

- Click the [Alter registration] button.
- The 'License #' field will be made editable. Enter the new license number provided by Chreos Support.
- Click the [Save] button.

# **To Re-Registration If You Have Become Unregistered**

- There are various ways that a company can become unregistered:
	- When editing the company 'Name' and/or 'Address' on the company page of "Setup (9.1)". These can only be changed by having a new license number. When the [Edit] button is clicked on this page a warning message will alert the user to this.
	- When an incorrect new license number is entered.
	- If a demo company is being used and the 50 demo days run out. A license number must be entered to save any data entered.
- If a company becomes unregistered contact Chreos Support for a license  $\bullet$ number to re-register. Chreos Support will then fax or e-mail a new license number.
- When trying to enter Chreos an information screen will appear saying that Chreos is not registered and that the license must be upgraded. To reregister click the [Yes] button and the menu option "Maintenance | Advanced access | Registration".
- Enter the new license number. Refer to "To Enter a New License Number" on this information sheet.
- Click the [Save] button and re-enter Chreos.

### **Related Issues**

- A license number must be entered exactly as provided. Hyphens are included and all alpha characters are upper case and in the range of A-F. All other characters are numeric.
- When a demo copy of Chreos is being registered as a company, once the registration is entered a password will still be required to enter Chreos. Chreos Support will provide you will a 'Backdoor Password'. This will consist of a user name, a password and a date. This is a temporary password that will only work on the date specified.

Once you have entered Chreos using the 'Backdoor password' select the menu option "Maintenance | Advanced access | Access maintenance" and assign user names and passwords to the people that will use Chreos. Refer to "Access maintenance (9.16)".

*This information sheet is a support document related to the use of Chreos 3 from Wild* Software Ltd only. It does not in any way constitute, nor is it intended to constitute or be used *as, accounting or legal advice. Because Chreos 3 is subject to a process of continuous improvement Wild Software Ltd can not guarantee that the user's version of Chreos 3 will be identical to the one described herein.*

*Copyright © Wild Software Ltd, 2003*